# **Modifier l'apparence d'un lutin**

- → Ouvrir le fichier ["Apparence.sb2](http://joly.vince.free.fr/Manuel_Algo/Source/Apparence.sb2)"
- $\rightarrow$  Regardez les scripts et essayez de les comprendre:

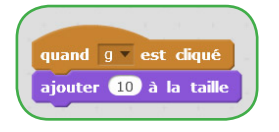

Ce script signifie que lorsque l'utilisateur appuie sur la touche "g", alors on ajoute 10% de la taille initiale à la taille du lutin.

## **Exercice 1:**

Utilisez certains des blocs ci-contre pour que:

- $\rightarrow$  Quand "c" est cliqué, le lutin se cache.
- $\rightarrow$  Quand "m" est cliqué, le lutin se montre.
- $\rightarrow$  Quand "b" est cliqué, le lutin dit "bonjour!" pendant 2 s.
- $\rightarrow$  Quand "t" est cliqué, l'effet "couleur" se met à 25.
- $\rightarrow$  Quand "p" est cliqué, on retire au lutin 10% de sa taille initiale.

#### **« Mais comment faire pour retirer une quantité avec Scratch ?»**

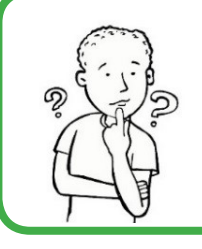

Dans Scratch, le bloc «Retirer» n'existe pas. Il faut donc ruser ! Il faut utiliser **la valeur opposée**.

Par exemple, si je veux retirer 10 à un effet, **je vais lui ajouter -10** !

# **Exercice 2:**

Il est possible d'empiler plusieurs blocs d'instructions afin de créer **une séquence.** Par exemple, rajoutez le bloc «annuler les effets graphiques» au script se déclenchant au lancement du programme.

Dans cette séquence, le lutin reprend d'abord sa taille initiale, **puis** il reprend son

aspect initial. Ces deux instructions s'enchainent si rapidement qu'elles semblent simultanées, mais ce n'est pas le cas...

Modifiez les scripts précedents pour que le lutin adopte ces comportements:

- → Quand "c" est cliqué, le lutin pense "Je vais me cacher" pendant 2 secondes, puis il se cache.
- → Quand "m" est cliqué, le lutin se montre, puis dit pendant 2 secondes "Coucou !".
- → Quand "t" est cliqué, le lutin dit pendant 1 seconde "Je suis malade...", puis l'effet "couleur" se met à 50, puis l'effet "oeil de poisson" se met à 70.
- $\rightarrow$  Quand "g" est cliqué, on ajoute au lutin 10% de sa taille initiale, et cela 8 fois de suite.

## **« Mais pourquoi le lutin ne grandit pas progressivement ?»**

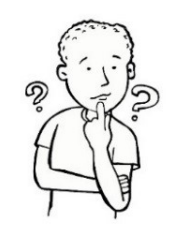

**@000** 

En fait, quand vous cliquez sur "g", il grandit bien de manière progressive, mais de façon trop rapide pour être perceptible. Pour que l'agrandissement soit visible, il faut **temporiser la séquence**, c'est à dire faire une pause entre chaque instruction si nécessaire. Vous allez donc insérer des blocs «Attendre 0,1 secondes» entre chaque agrandissement.

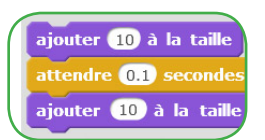

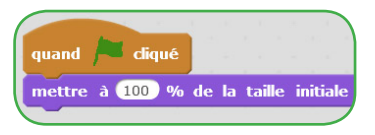

Ce script signifie qu'au lancement du programme, la taille du lutin revient à 100% de ce qu'elle était au départ.

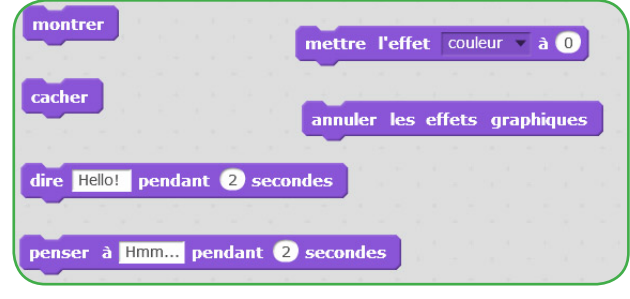

quand diqué

mettre à 100 % de la taille initiale annuler les effets graphiques